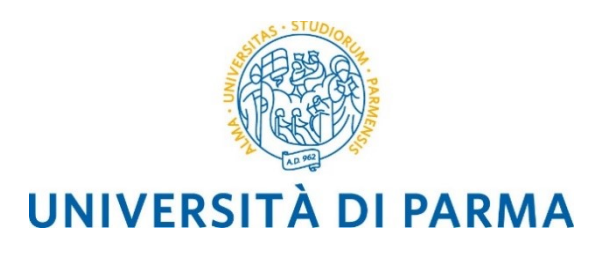

# **Linee Guida** per la registrazione delle Determine Direttoriali e Dirigenziali

## utente Dirigente

## Sommario

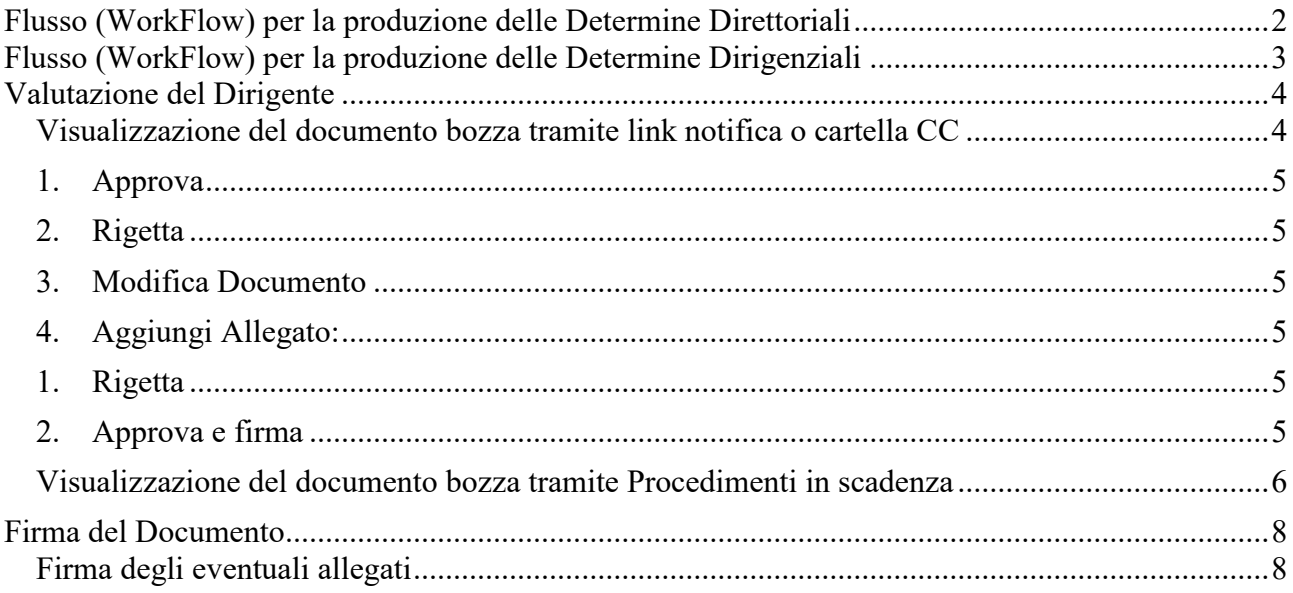

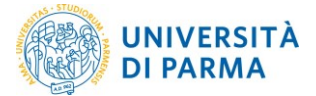

## <span id="page-1-0"></span>**Flusso (WorkFlow) per la produzione delle Determine Direttoriali**

Il flusso a disposizione in Titulus che deve essere utilizzato per le Determine Direttoriali richiede i passaggi mostrati in [Fig. 1.](#page-1-1)

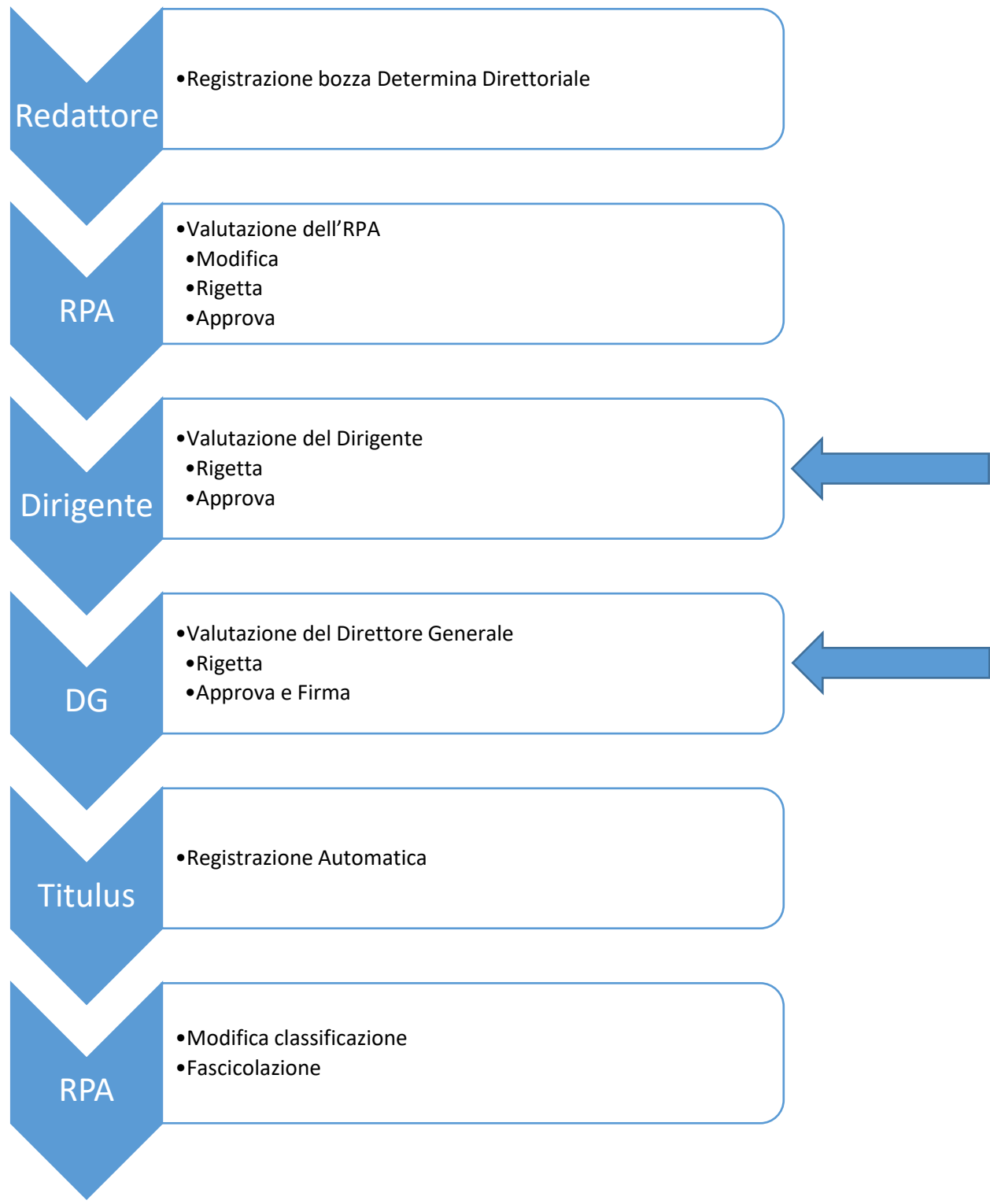

<span id="page-1-1"></span>**Fig. 1. Flusso per la produzione delle Determine Direttoriali**

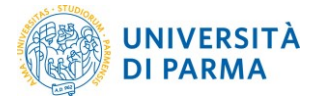

## <span id="page-2-0"></span>**Flusso (WorkFlow) per la produzione delle Determine Dirigenziali**

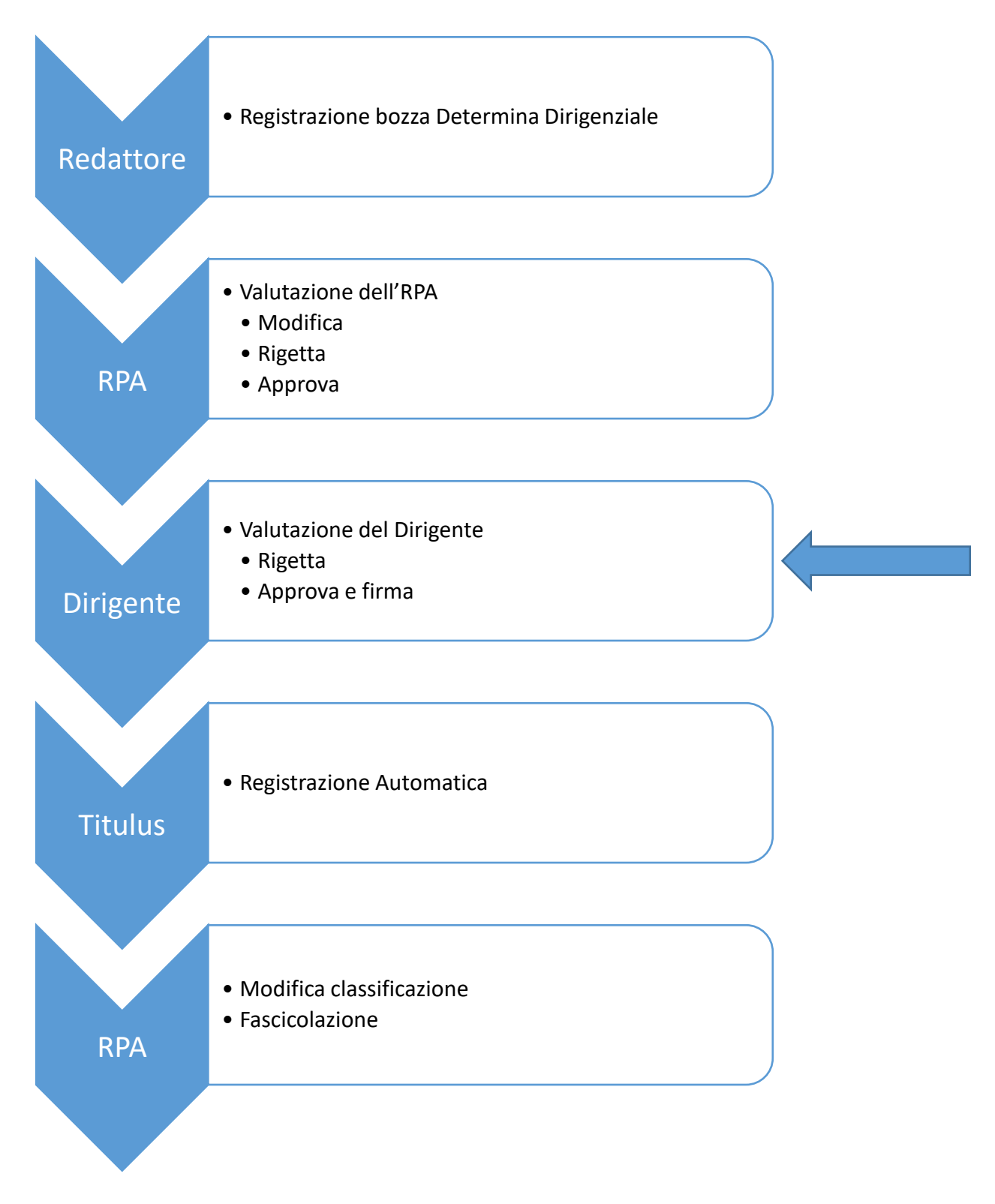

#### **Fig. 2. Flusso per la produzione delle Determine Dirigenziali**

Per quanto riguarda tutte le operazioni che sono relative alla registrazione e modifica della si rimanda alle Linee Guida per la registrazione Determine Direttoriali e Dirigenziali utente Redattore e Utente RPA. Di seguito si illustrano le operazioni di valutazione in carico al Dirigente:

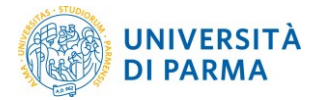

approvazione, firma e rigetto.

## <span id="page-3-0"></span>**Valutazione del Dirigente**

A seguito dell'inserimento della bozza da parte del redattore e l'approvazione del RPA il Dirigente riceve nella casella personale una mail di notifica inviata automaticamente dal sistema Titulus. Il Dirigente per visualizzare il documento in bozze può, in alternativa:

- cliccare sul link che ha ricevuto con la mail di notifica (con oggetto: Richiesta approvazione:….)
- controllare i documenti a lui assegnati accedendo alla cartellina Documenti in Gestione CC
- controllare i documenti a lui assegnati accedendo alla cartellina Documenti in Gestione Provvedimenti in scadenza

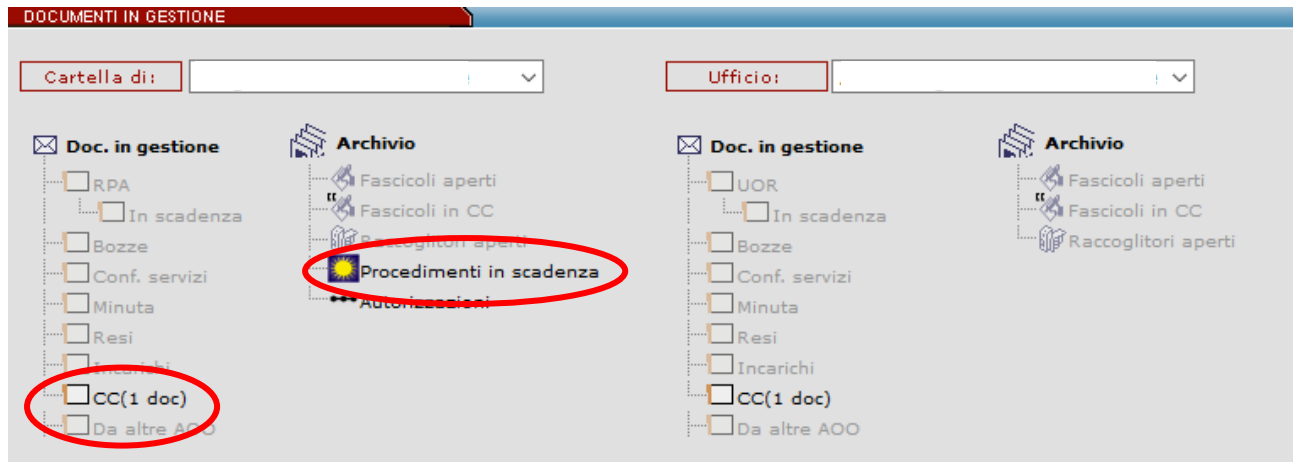

**Fig. 3. Come recuperare il documento da approvare**

#### <span id="page-3-1"></span>Visualizzazione del documento bozza tramite link notifica o cartella CC

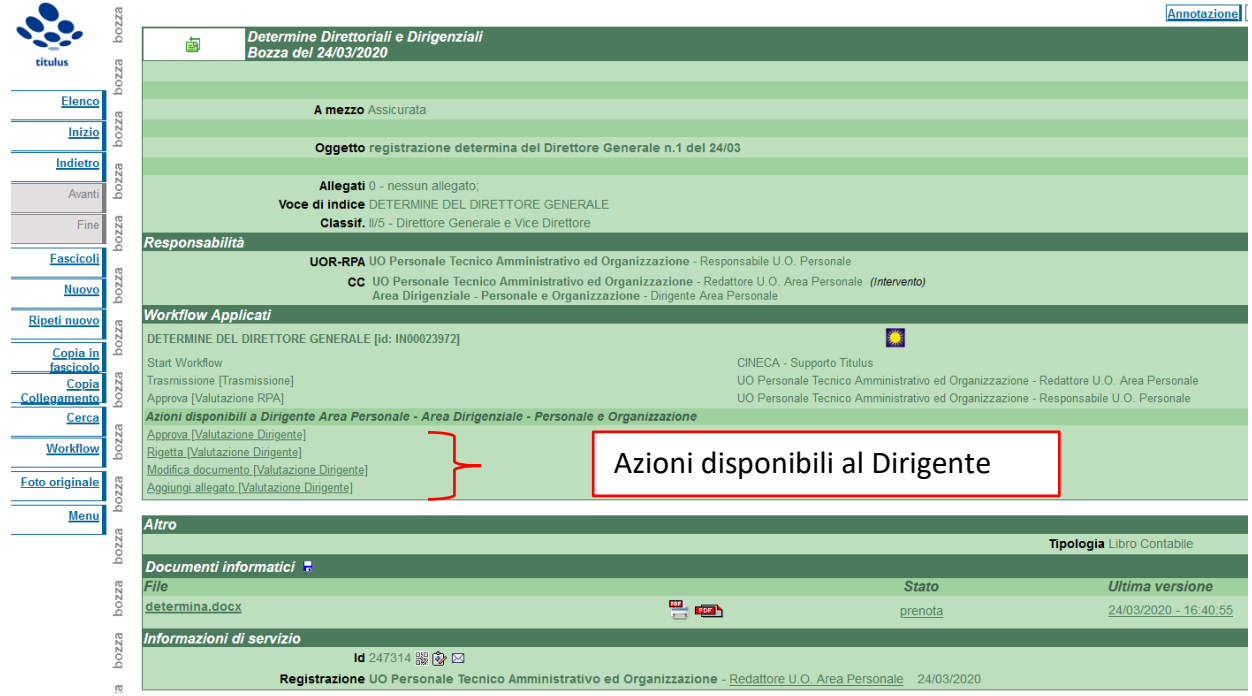

**Fig. 4. Esempio di bozza di determina direttoriale in approvazione**

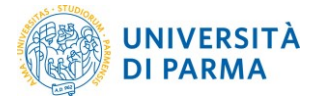

Il Dirigente può visualizzare il testo della determina e degli eventuali allegati cliccando sul nome del file; inoltre ha a disposizione le seguenti azioni in caso di **Determine Direttoriali**:

- <span id="page-4-0"></span>1. Approva: il Dirigente approva la bozza di determina direttoriale; la sua azione viene registrata e la bozza avanza al passaggio successivo (firma del Direttore Generale)
- <span id="page-4-1"></span>2. Rigetta: il Dirigente può respingere il documento; in questo caso si aprirà automaticamente una finestra per l'inserimento di una annotazione nella quale va specificato il motivo del rigetto
- <span id="page-4-2"></span>3. Modifica Documento: il Dirigente mantiene la possibilità di agire in autonomia, qualora lo ritenga opportuno
- <span id="page-4-3"></span>4. Aggiungi Allegato: il Dirigente mantiene la possibilità di agire in autonomia, qualora lo ritenga opportuno

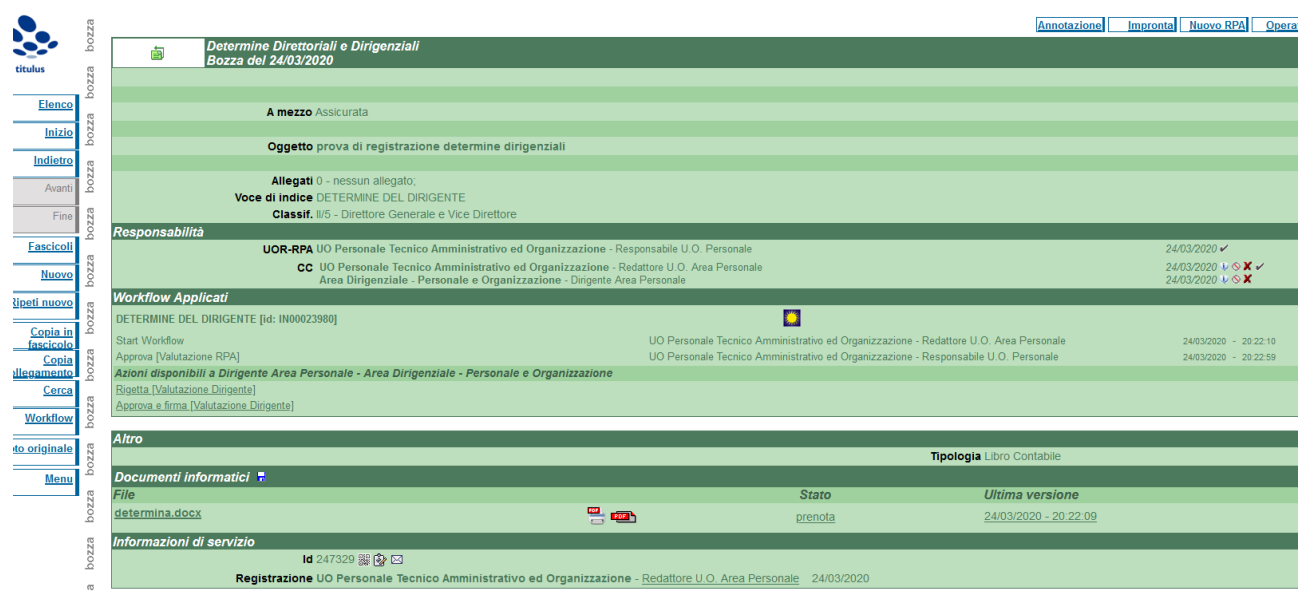

**Fig. 5. Esempio di bozza di determina dirigenziale in approvazione**

Il Dirigente può visualizzare il testo della determina e degli eventuali allegati cliccando sul nome del file; inoltre ha a disposizione le seguenti azioni in caso di **Determine Dirigenziali**:

- <span id="page-4-4"></span>1. Rigetta: il Dirigente può respingere il documento; in questo caso si aprirà automaticamente una finestra per l'inserimento di una annotazione nella quale va specificato il motivo del rigetto
- <span id="page-4-5"></span>2. Approva e firma: il Dirigente approva la bozza di determina dirigenziale e passa alla firma del documento. Si veda paragrafo "firma del documento".

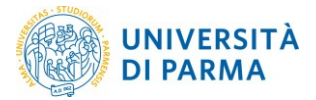

#### <span id="page-5-0"></span>Visualizzazione del documento bozza tramite Procedimenti in scadenza

Un altro metodo di visualizzazione dei decreti da approvare è l'utilizzo dei procedimenti in scadenza.

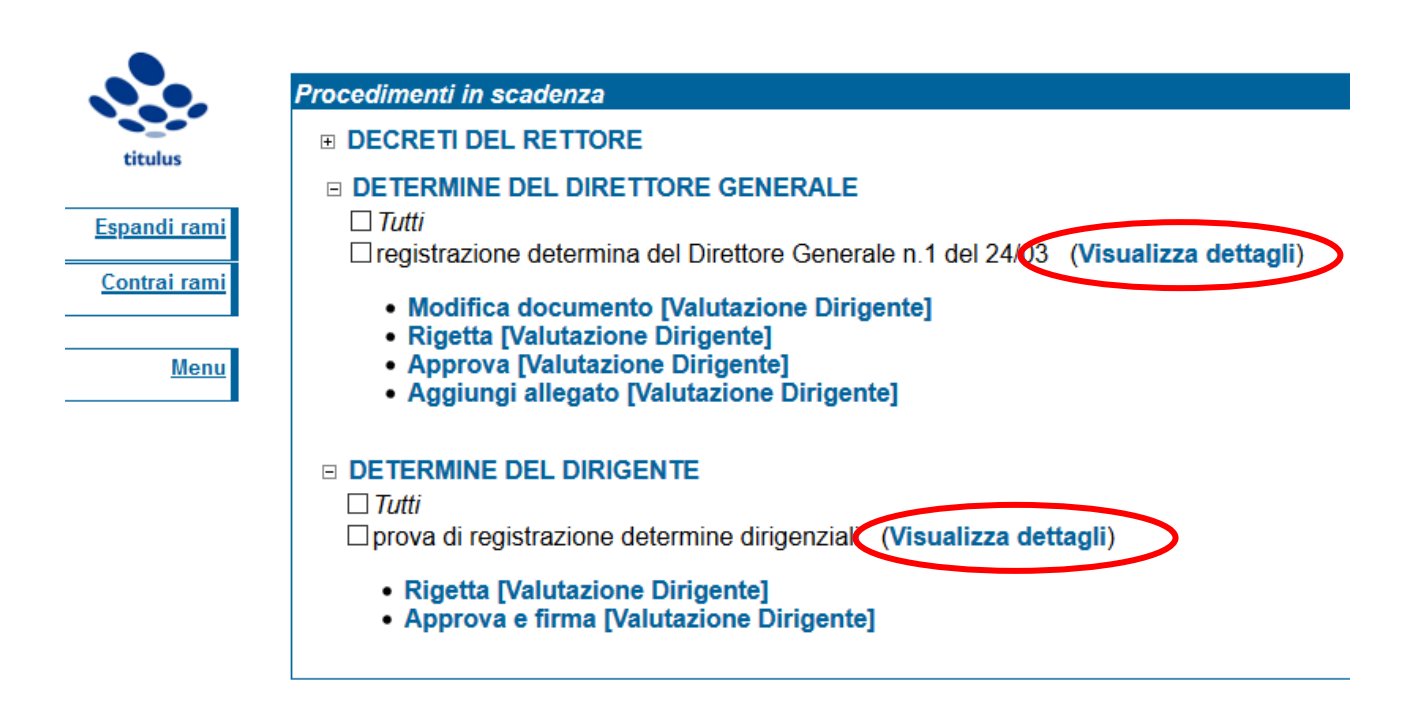

#### **Fig. 6. Esempio di bozze in procedimenti in scadenza**

Cliccando sulla voce "visualizza dettagli" si visiona la bozza di decreto e il documento in allegato.

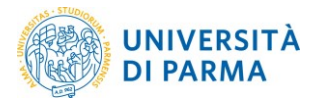

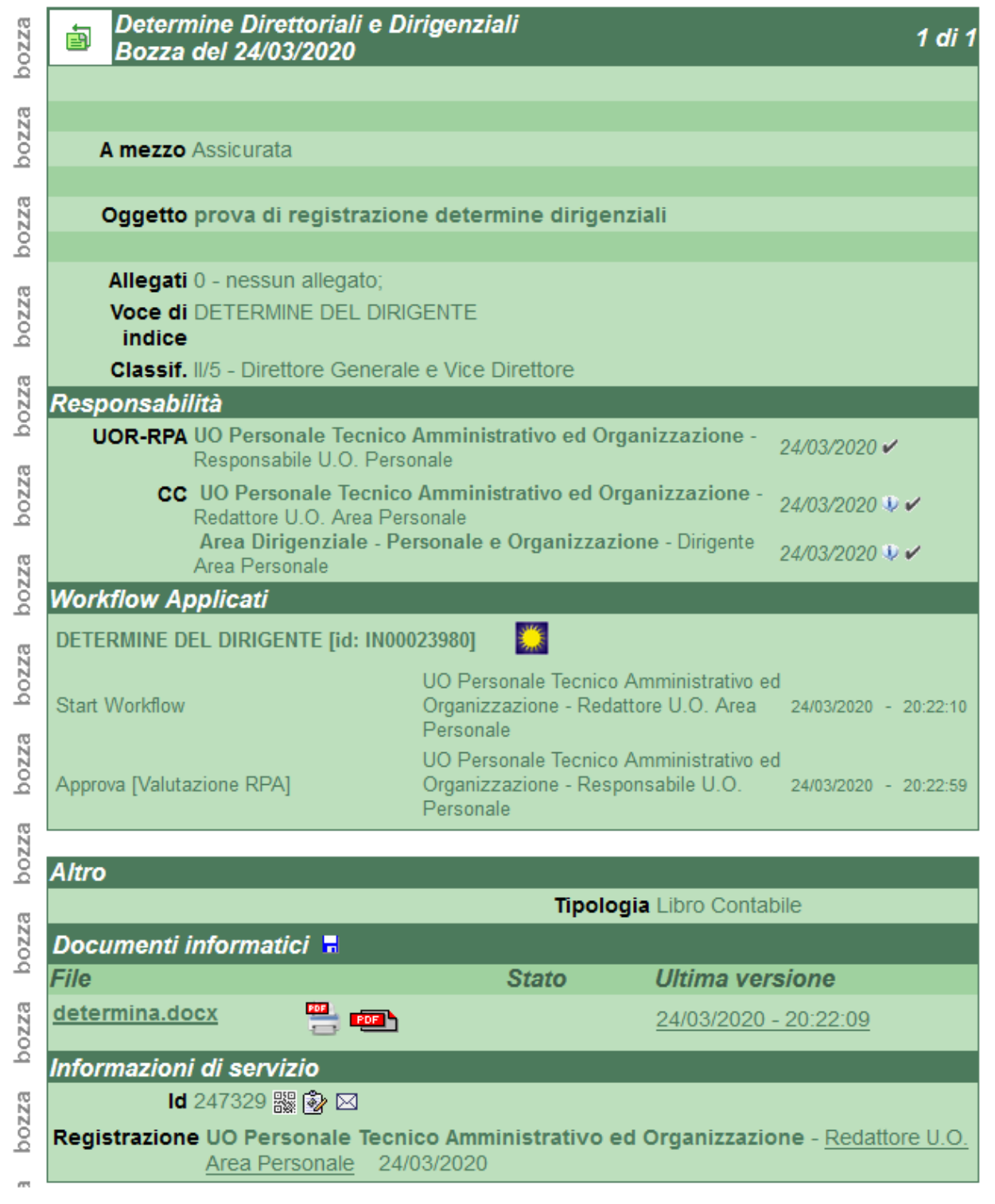

**Fig. 7. Dettagli di bozza**

Per utilizzare le operazioni di workflow è sufficiente cliccare nell'elenco riportato sotto la descrizione del documenti in "procedimenti in scadenza"

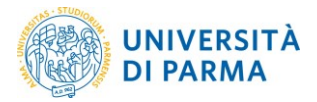

## <span id="page-7-0"></span>**Firma del Documento**

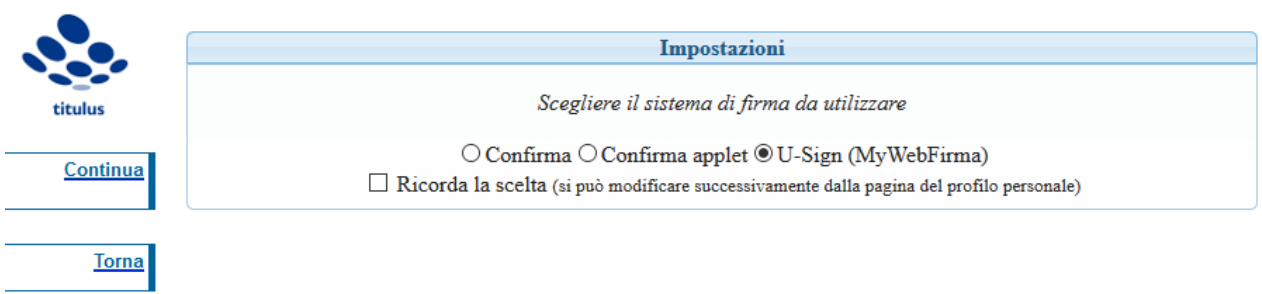

**Fig. 8. Selezione della modalità di firma**

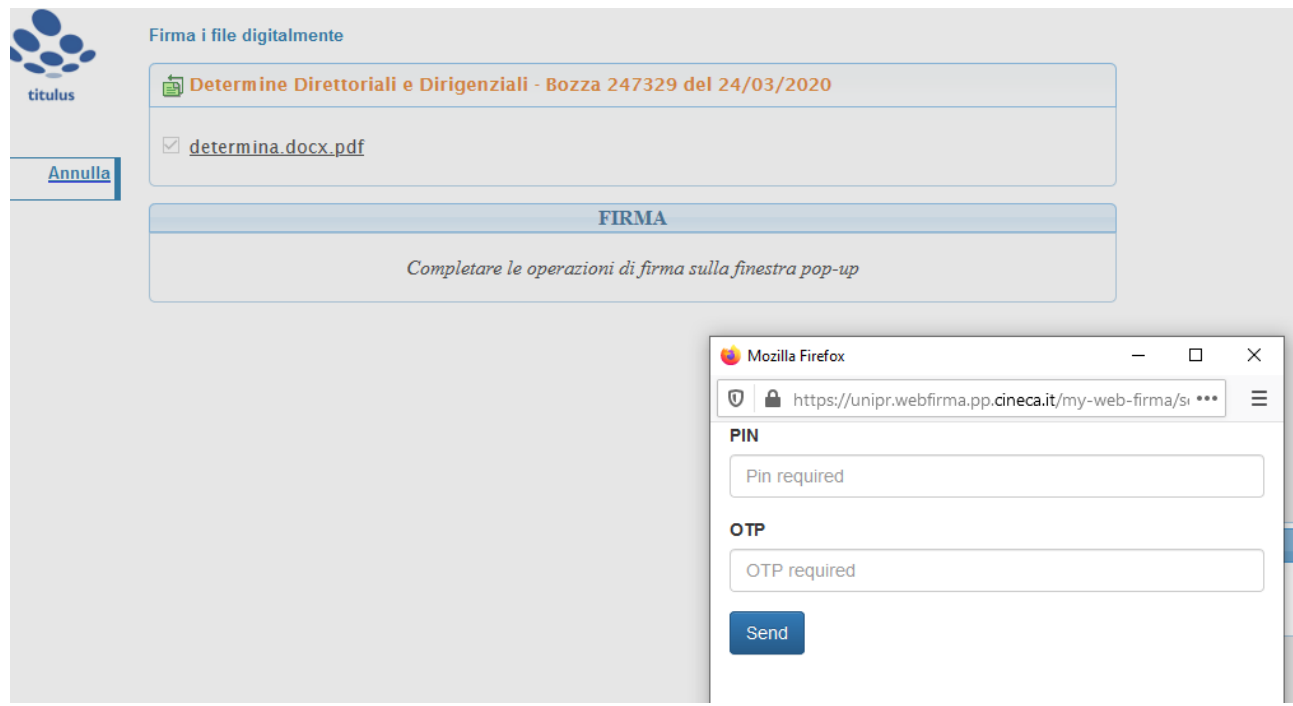

**Fig. 9. Inserimento PIN e OTP**

#### <span id="page-7-1"></span>Firma degli eventuali allegati

In caso di presenza di allegati oltre al documento principale contenente il testo dell'atto, il sistema presenta al firmatario la possibilità di firmare, in aggiunta al documento principale, anche i singoli allegati eventualmente presenti, nella modalità sotto riportata:

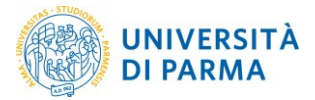

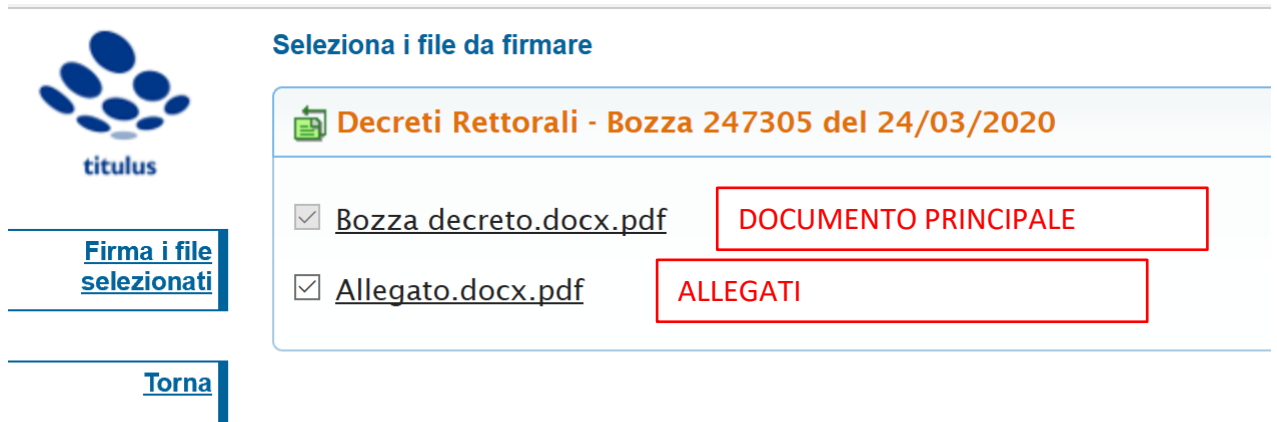

Come si nota, nella maschera di scelta sono presenti sia il documento principale, sia gli eventuali allegati; questi ultimi sono automaticamente selezionati per la firma, ma il firmatario può decidere di non firmarli, mentre, ovviamente, non può decidere di non firmare il documento principale. Pertanto, nel caso venga mandato alla firma un decreto che prevede degli allegati, è opportuno comunicare al firmatario (Rettore o Prorettore Vicario) se questo sia o meno da firmare; suggeriamo che tale comunicazione venga inserita, in fase di redazione del documento, dal redattore o RPA nel campo Note, come sotto esemplificato.

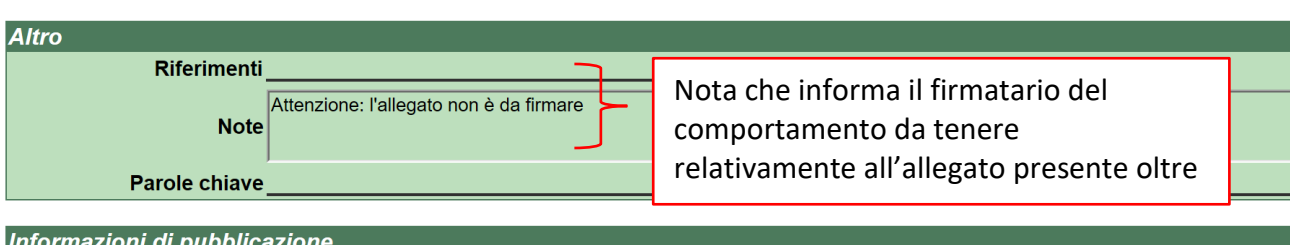